## Εργαστήριο Λειτουργικών Συστημάτων

- Ιωάννης Καρακωνσταντής (jkarakon ΑΤ aueb.gr)
- Παναγιώτης Γεωργακόπουλος (panosgeorgak AT aueb.gr)

# Σκοπός Εργαστηρίου

- Να δείτε στην πράξη όσα κάνατε στο πρώτο φροντιστήριο του μαθήματος
- Να αποκτήσετε μία εξοικείωση με τη γλώσσα C και τη πλατφόρμα που θα χρησιμοποιήσετε για την εκτέλεση των εργασιών σας

- Η συμπεριφορά των προγραμμάτων εξαρτάται από το λειτουργικό σύστημα στο οποίο εκτελούνται, π.χ. Τα μεγέθη των τύπων μπορεί να αλλάζουν ανάλογα με το λειτουργικό σύστημα
- Προκειμένου τα προγράμματα που θα φτιάξετε στα πλαίσια των εργασιών να έχουν την ίδια συμπεριφορά δημιουργήσαμε μία εικονική μηχανή (**Virtual Machine, VM**)

- Τι είναι μία εικονική μηχανή (VM);
	- Είναι μία προσομοίωση ένος πραγματικού υπολογιστή με χρήση λογισμικού ελέγχου (π.χ. Oracle's VirtualBox) που εκτελείται πάνω από το μηχάνημα σας (**host**)
	- Η εικονική μηχανή δεσμεύει κάποιους πόρους (π.χ. RAM, CPU cores) από το PC σας και εκτελείται ανεξάρτητα από αυτό
	- Μπορεί να έχει διαφορετικό λειτουργικό σύστημα από τον host

**Host**

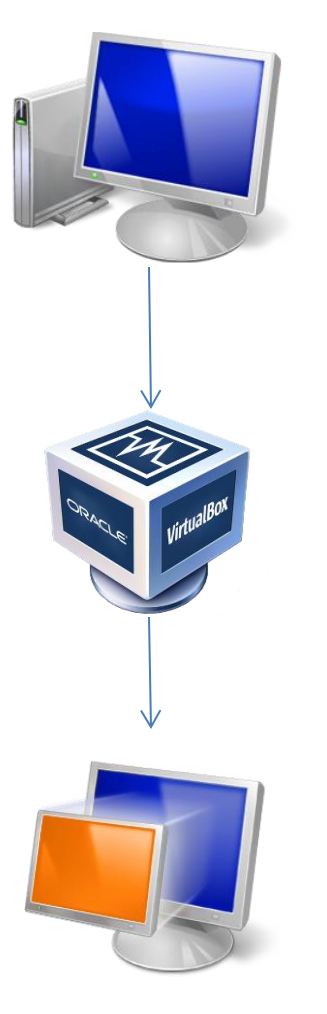

**Windows 7 64-bit**

**lUbuntu 16.04 32-bit**

- Μπορείτε να κατεβάσετε το VM από τη σελίδα του μαθήματος στο eclass. Path: Λειτουργικά Συστήματα >> Σύστημα Wiki >> Εικονική μηχανή με Oracle VirtualBox
- **Οι ασκήσεις σας θα ελεγχθούν σε αυτό το VM**

# Οδηγίες Εγκατάστασης (Ι)

Λειτουργικά Συστήματα Σύστημα Wiki

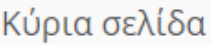

& Αλλαγή της σελίδας

4

э

W Κύρια σελίδα

 $\ddot{\alpha}$  -

₩

Q

Κύρια σελίδα

Για τις ανάγκες του μαθήματος έχουμε ετοιμάσει δύο εικονικές μηχανές. Και οι δύο σχεδιάστηκαν για Oracle VirtualBox και έχουν δοκιμαστεί σε περιβάλλον windows (και επί της αρχής θα πρέπει να τρέχει απρόσκοπτα σε οποιοδήποτε περιβάλλον με VirtualBox). Σε αντίθεση με το εργαστήριο, η εικονική μηχανή που θα στήσετε στον υπολογιστή σας θα θυμάται όλες τις αλλαγές που κάνετε όταν τη χρησιμοποιείτε (και αλλαγή του password).

Εικονική μηχανή Lubuntu 20.04 LTS 64 bit λυτή η εικονική μηχανή χρειάζεται 10 GB χώρου στο δίσκο και 2 GB μνήμης, αλλά έχει πρόσφατη έκδοση του Επιαλ<del>. Τια να **κατεβάσε**ις τον αικο</del>νικό δίσκο vdi (virtual disk), κάνετε κλ<mark>ικ εδώ. Α</mark>ν έχετε προβλήματα με την εικονική μηχανή, δοκιμάστε την εναλλακτική έκδοση (αλλάζει μόνο η οθόνη σύνδεσης) κάνοντας κλικ εδώ.

Εικονική μηχανή Lubuntu 16.04 LTS 32 bit. Αυτή η εικονική μηχανή χρειάζεται μόνο 5 GB χώρου στο δίσκο και 1 GB μνήμης, και τρέχει και σε συστήματα που δεν υποστηρίζουν εικονικές μηχανές 64 bit, είναι όμως παλιότερη έκδοση του Linux. Για να κατεβάσετε τον εικονικό δίσκο vdi (virtual disk), κάνετε κλικ εδώ.

Όποιο αρχείο και αν κατεβάσετε, θα πρέπει να το αποσυμπιέσετε με το πρόγραμμα 7zip που είναι διαθέσιμο εδώ. Υπάρχει ένα βίντεο με το πώς να φτιάξετε την εικονική μηχανή εδώ.

Όταν κατεβάζετε το VirtualBox, υπάρχει μία μόνο έκδοση που κάνει για όλα τα Windows (32 ή 64 bit). Κατεβάστε μια πρόσφατη έκδοση! Όταν φτιάχνετε την εικονική μηχανή μέσα στο VirtualBox πρέπει να διαλέξετε type = Linux, version = Ubuntu 32 bit ή 64 bit ανάλογα με το τι κατεβάσατε. Σε κάποια παλιότερα συστήματα δεν μπορείς να δημιουργήσεις εικονικές μηχανές 64 bit γιατί απαιτούν υποστήριξη από τον επεξεργαστή (δεν αρκεί 64 bit λειτουργικό), γι'αυτό φτιάξαμε και εικονική μηχανή με Linux 32 bit.

Αν βλέπετε μήνυμα λάθους όταν ξεκινάει η εικονική μηχανή που αναφέρεται σε Virtualization, τότε θα πρέπει από το BIOS του υπολογιστή σας να ενεργοποιήσετε τις επεκτάσεις εικονικοποίησης (Intel VT-x ή AMD-V).

## Οδηγίες Εγκατάστασης (ΙΙ)

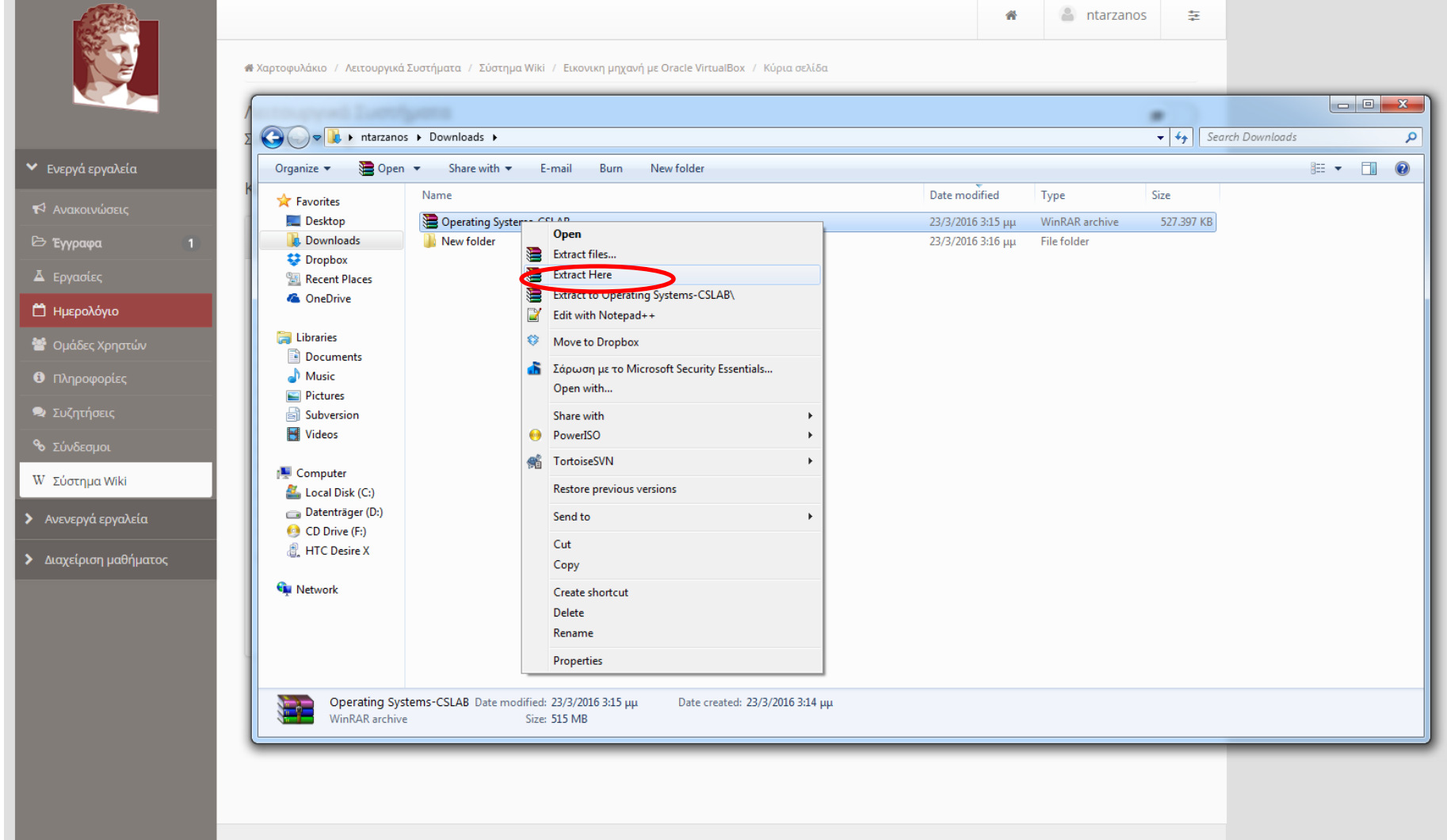

### Οδηγίες Εγκατάστασης (ΙΙΙ)

### **Manager** Cracle VM VirtualBox Manager

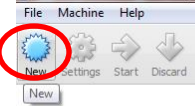

Details Snapshots

 $-$ 

### **Welcome to VirtualBox!**

The left part of this window is a list of all virtual machines on your computer. The list is empty now because you haven't created any virtual machines yet. In order to create a new virtual machine, press the New button in the main tool bar located at the top of the window.

You can press the F1 key to get instant help, or visit www.virtualbox.org for the latest information and news.

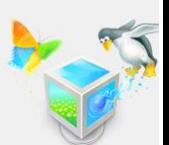

### Οδηγίες Εγκατάστασης (IV)

### Oracle VM VirtualBox Manager

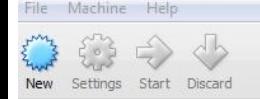

### **Welcome to VirtualBox!**

The left part of this window is a list of all virtual machines on your computer. The list is empty now because you haven't created any virtual machines yet.

In order to create a new virtual machine, press the New button in the main tool bar located at the top of the window.

You can press the F1 key to get instant help, or visit www.virtualbox.org for the latest information and news.

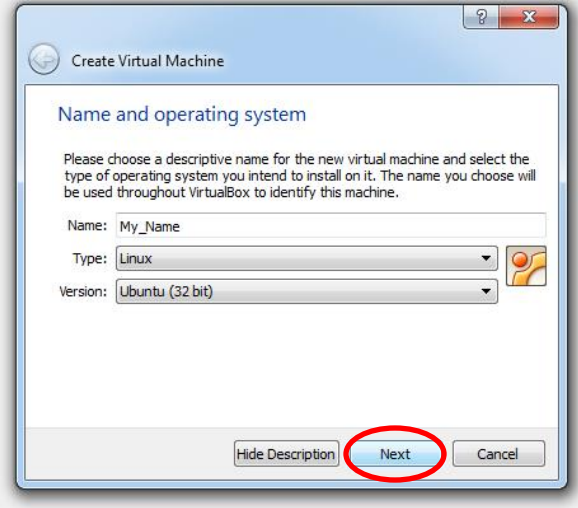

## Οδηγίες Εγκατάστασης (V)

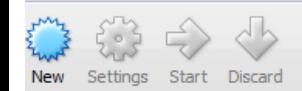

### **Welcome to VirtualBox!**

The left part of this window is a list of all virtual machines on your computer. The list is empty now because you haven't created any virtual machines yet.

In order to create a new virtual machine, press the New button in the main tool bar located at the top of the window.

You can press the F1 key to get instant help, or visit www.virtualbox.org for the latest information and news.

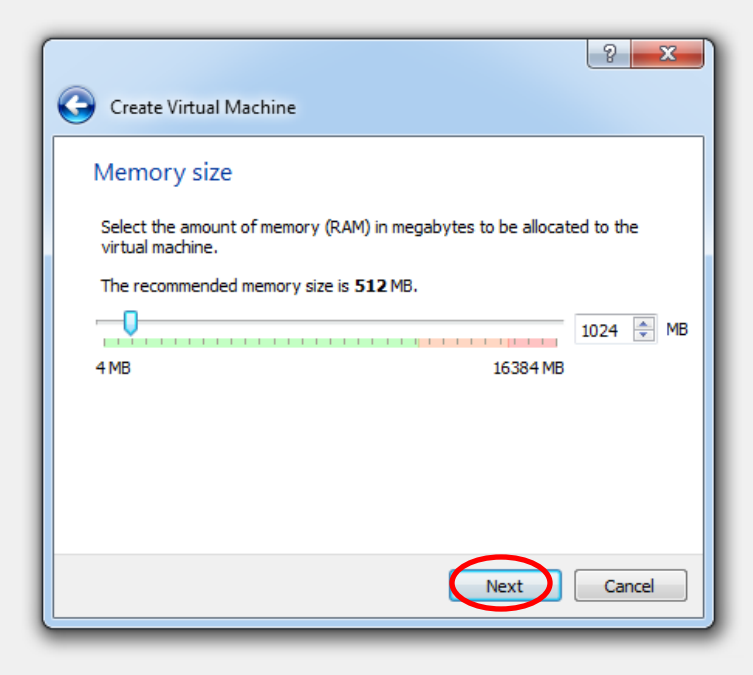

## Οδηγίες Εγκατάστασης (VI)

rou can press the F1 key to get instant neip, or visit www.virtualbox.org for the latest information and news.

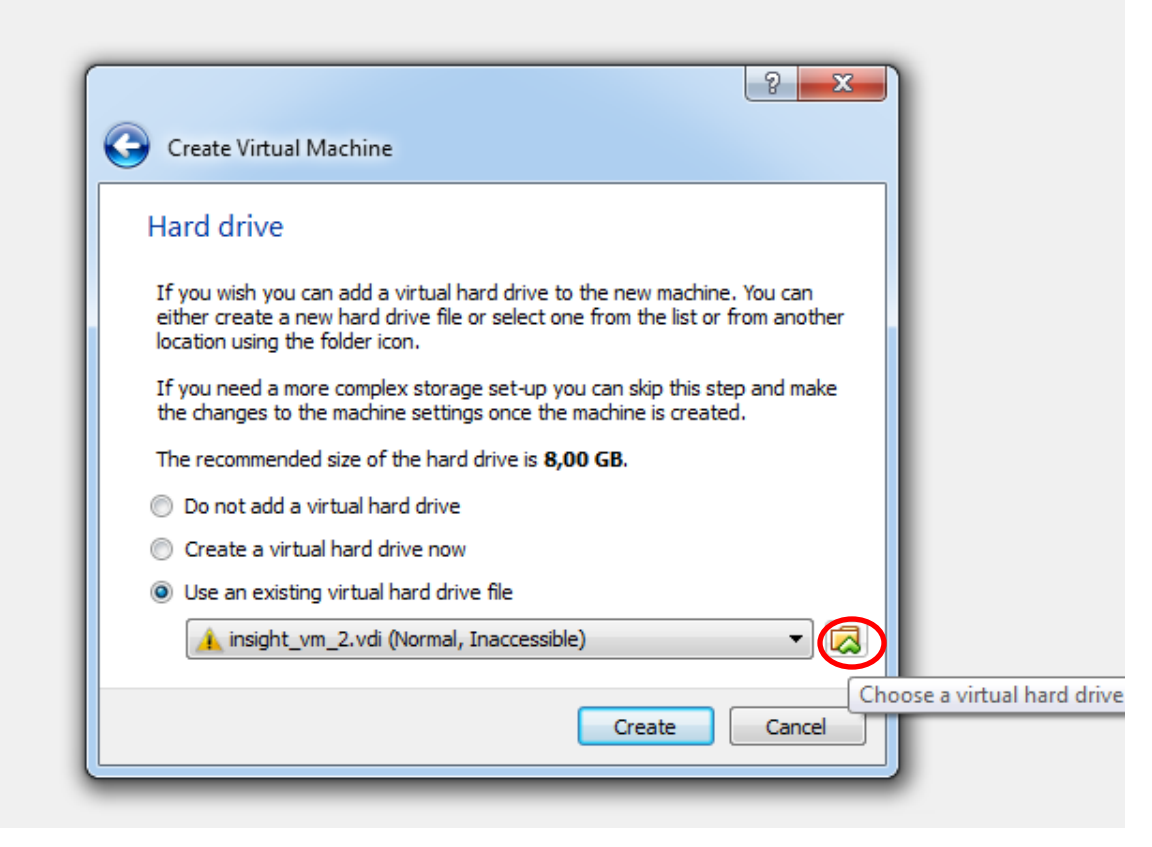

## Οδηγίες Εγκατάστασης (VII)

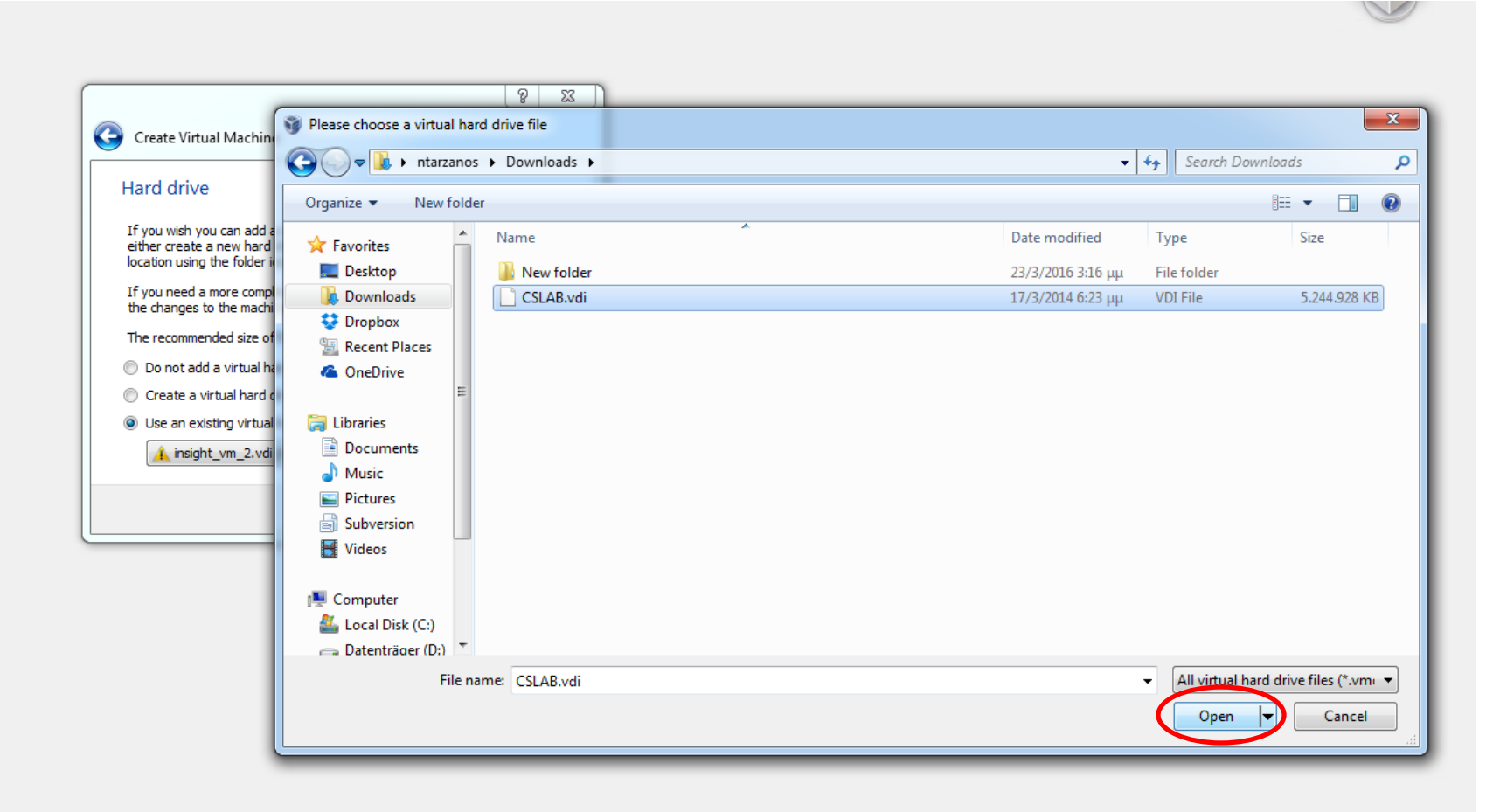

## Οδηγίες Εγκατάστασης (VIII)

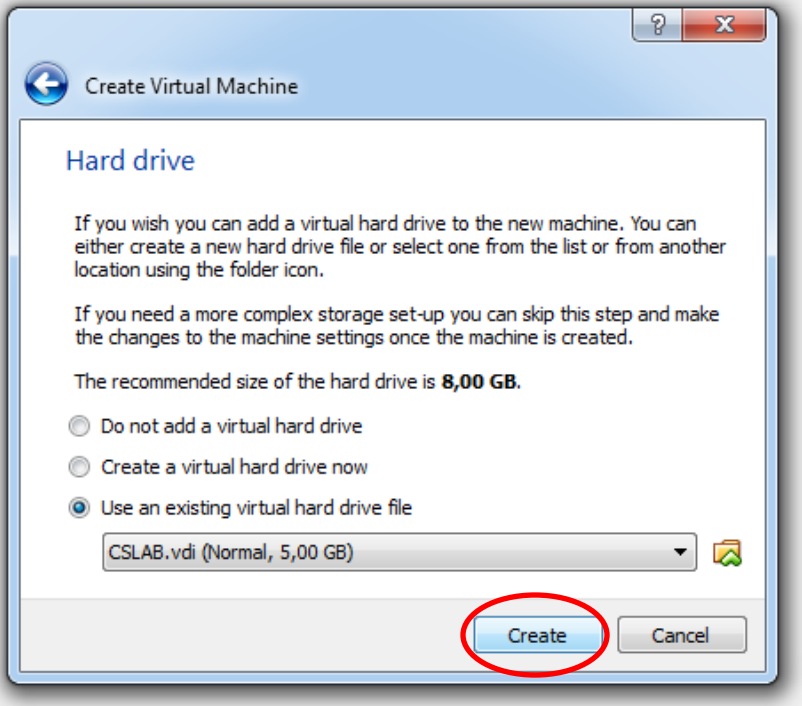

### Οδηγίες Εγκατάστασης (IX)

**New** 

File Machine Help Settings Stern Discard  $\equiv$  Start General **My Name C** Powered Off Name: My\_Name Operating System: Ubuntu (32 bit) System Base Memory: 1024 MB Boot Order: Floppy, CD/DVD, Hard Disk Acceleration: VT-x/AMD-V, Nested Paging, PAE/NX Display Video Memory: 12 MB Remote Desktop Server: Disabled Video Capture: **Disabled Storage** Controller: IDE IDE Secondary Master: [CD/DVD] Empty Controller: SATA SATA Port 0: CSLAB.vdi (Normal, 5,00 GB) **Audio** Host Driver: Windows DirectSound Controller: ICH AC97 **Network** Adapter 1: Intel PRO/1000 MT Desktop (NAT)  $\oslash$  us<sub>B</sub> Device Filters: 0 (0 active) Shared folders None **Description** None

### Οδηγίες Εγκατάστασης (X)

### **J** Oracle VM VirtualBox Manager

Settings Show Discard

**Name** ۵

 $\frac{1}{2}$ 

File Machine Help

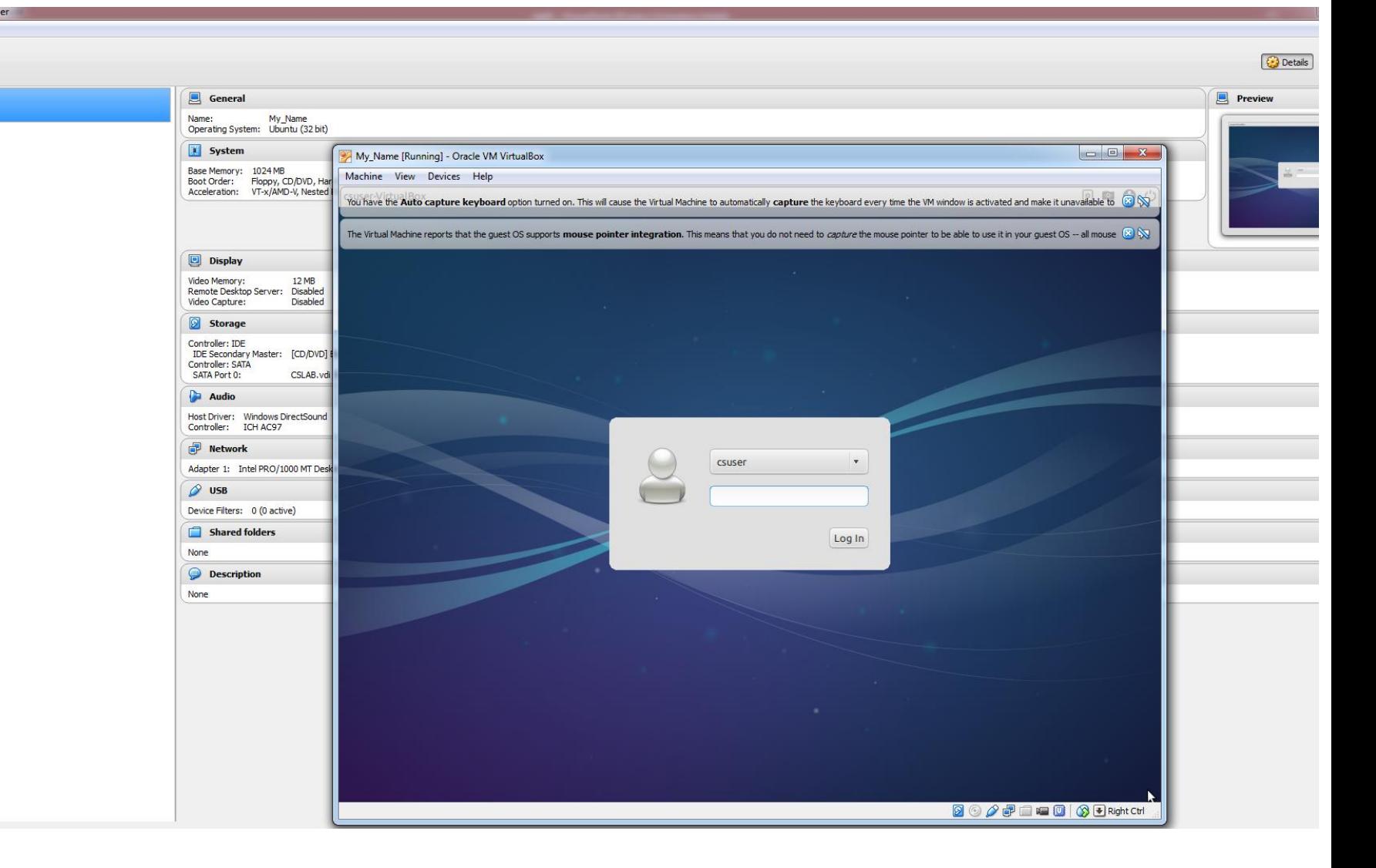